# <span id="page-0-5"></span>**Pie Charts**

- [Overview](#page-0-0)
- <sup>o</sup> [Chart Data Options](#page-0-1)
- [Pie Chart Tutorial](#page-0-2)
	- **[Summary](#page-0-3)**
	- [Tutorial](#page-0-4)

# <span id="page-0-0"></span>**Overview**

### [top](#page-0-5)

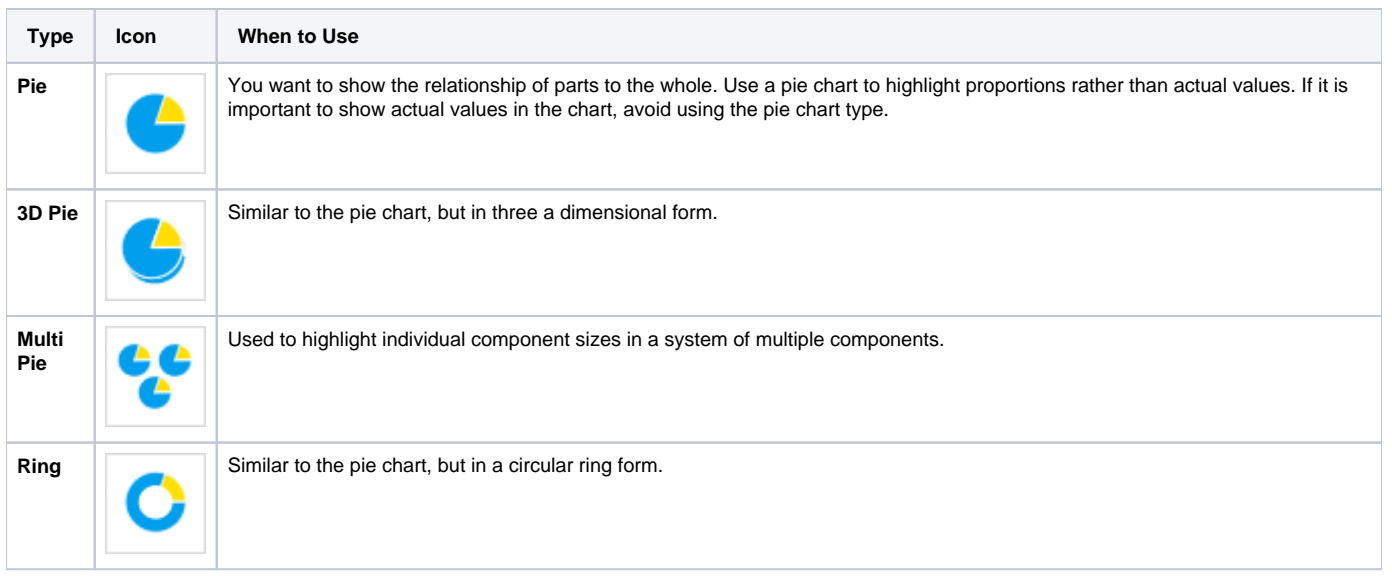

# <span id="page-0-1"></span>**Chart Data Options**

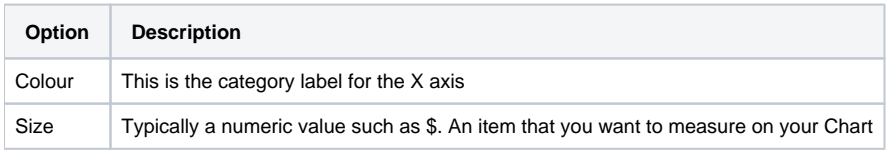

# <span id="page-0-2"></span>Pie Chart Tutorial

[top](#page-0-5)

## <span id="page-0-3"></span>**Summary**

In order to set up a Pie Chart you will need:

- 1. Create a report with chart display
	- a. Select a field to use as the **Colour**
	- b. Select a field to use as the **Size**
- 2. Create your chart, selecting **Pie** as the type
- 3. Provide the **Colour** and **Size** options
- 4. Customise the Chart as required 5. Proceed to the **Output** step
- 6. **Save** your report

### <span id="page-0-4"></span>**Tutorial**

**1.** Click the **Create** link in the main navigation bar of the system, and select the **Report** option.

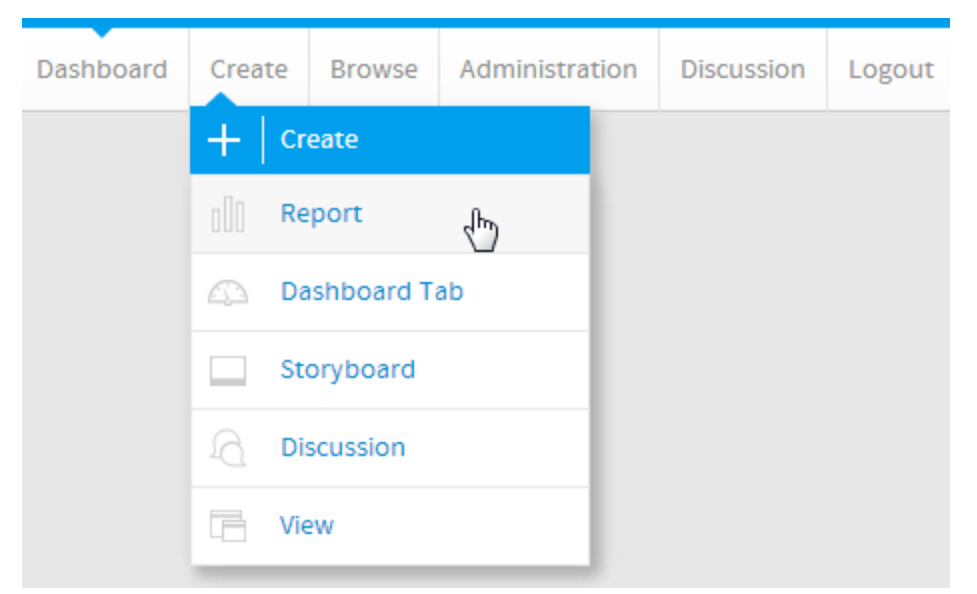

**2.** You will now be on the Report Initialisation page. Ensure the **Drag and Drop Builder** has been selected to use for report creation.

### **3.** Click on the **Ski Team** view in order to use the fields defined within it for creating the report.

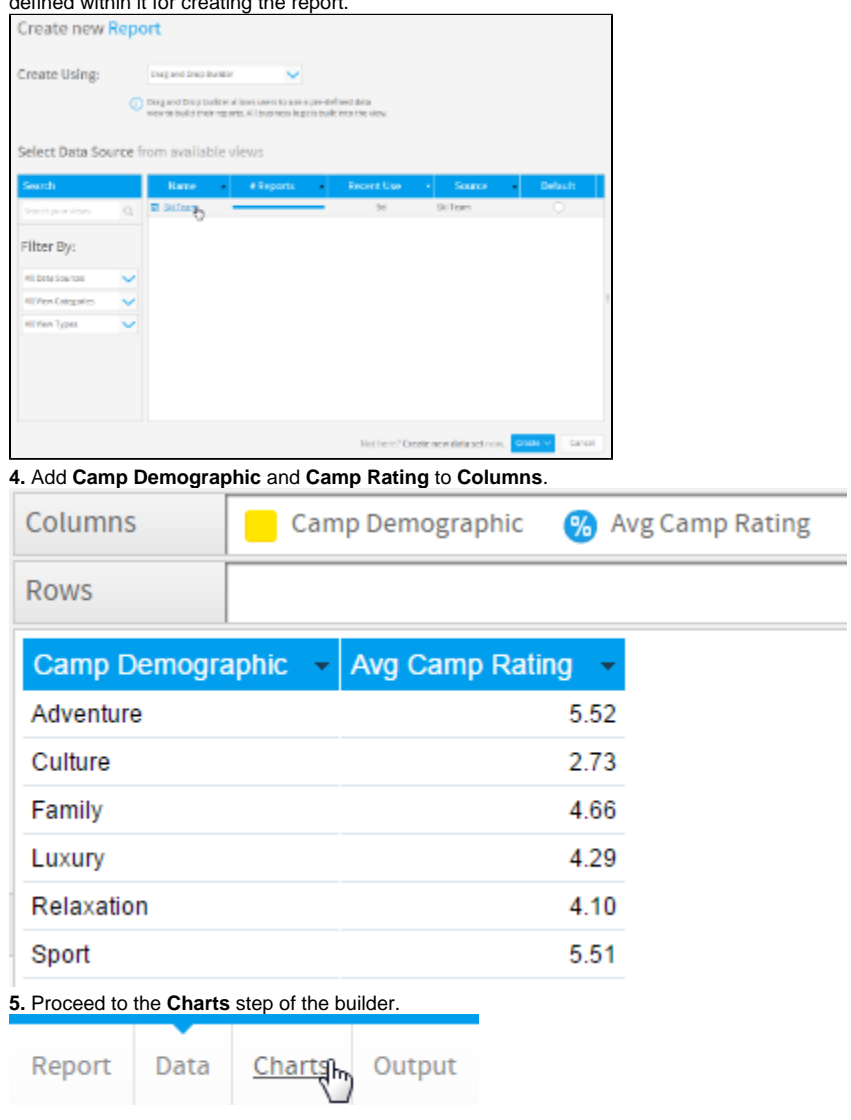

#### **6.** Select the **Pie** chart from the **Pie** section of the charts panel on the right of the screen.

Pie

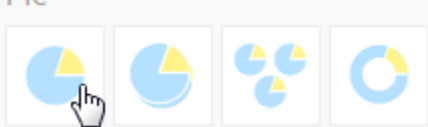

**7.** Set the following components:

- **Colour:** Camp Demographic
- **Size:** Avg Camp Rating

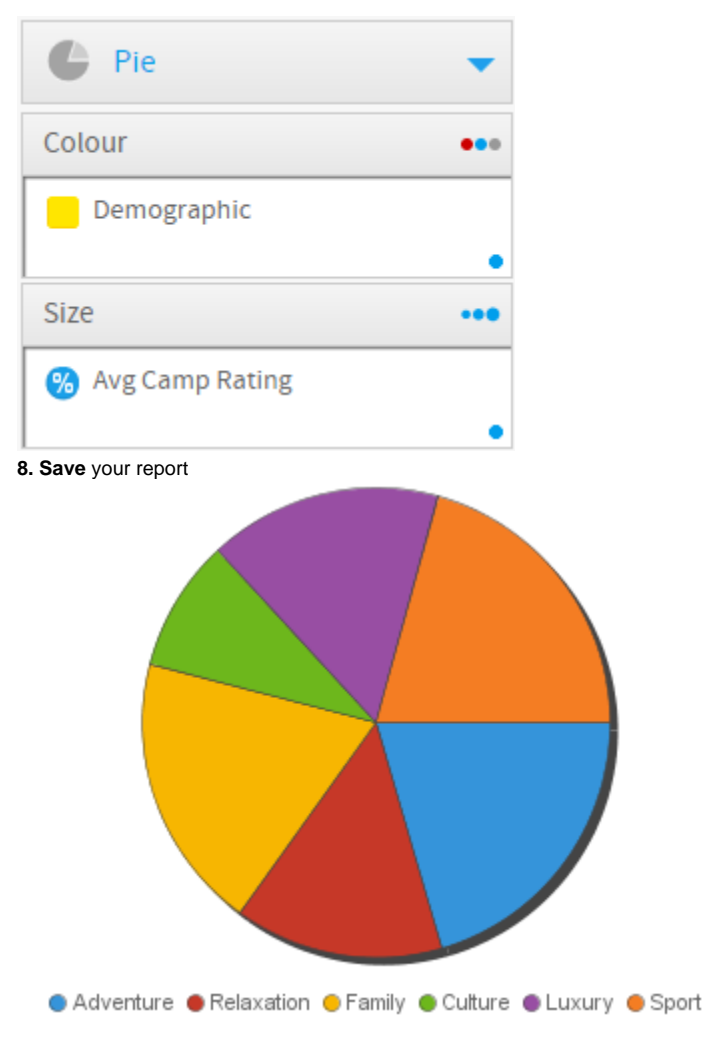

[top](#page-0-5)